#### 如何在 WINDOWS 7 上設定 VPN 連線。

1. 打開控制台

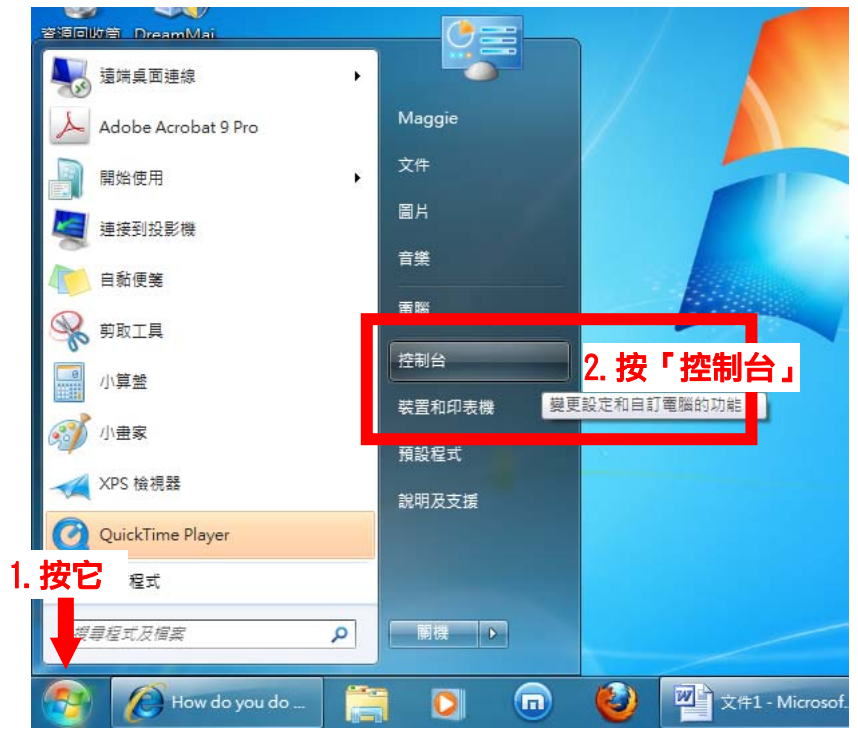

2. 打開「網路和網際網路」介面

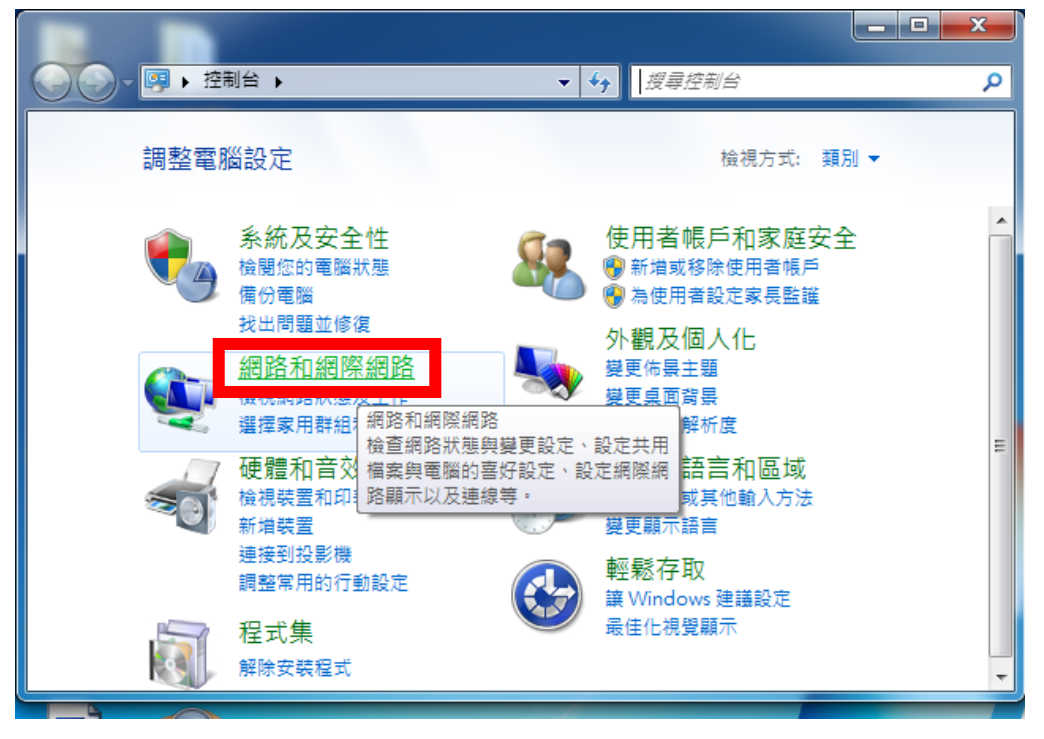

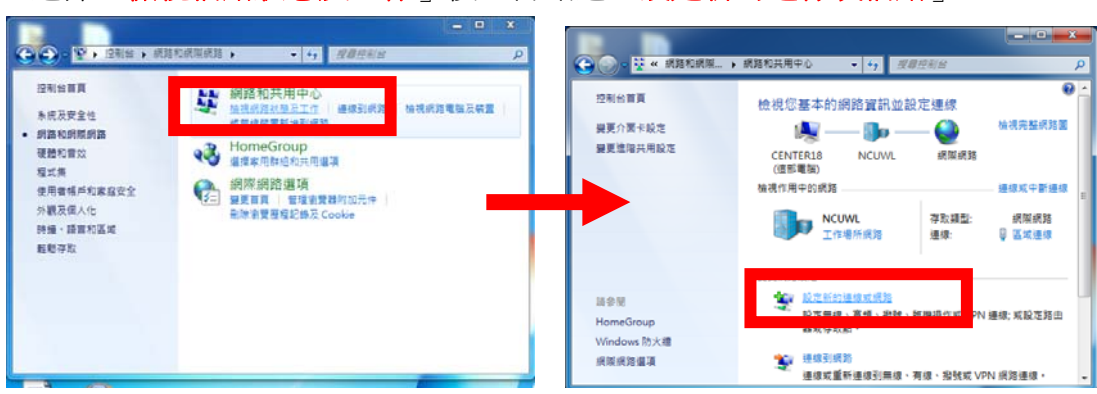

# 3.選擇「檢視網路狀態及工作」後,再點選「設定新的連線或網路」

#### 4.選擇「<mark>連線到工作地點</mark>」

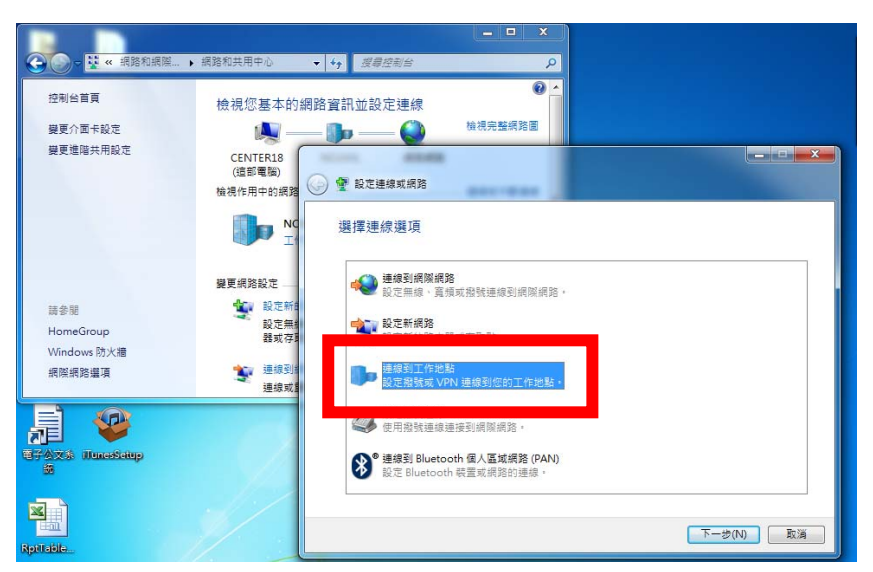

### 5.選擇「使用我的網際網路連線**(VPN)**」

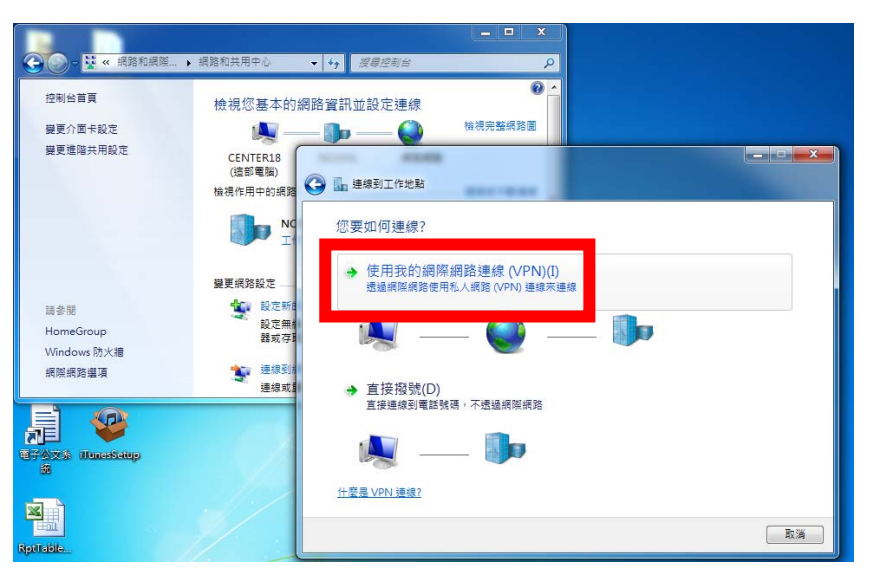

6.輸入連線網址,相關網址可至「http://www.cc.ncu.edu.tw/net/vpn.php」查詢(此 處以圖書館連線 IP(140.115.199.1)為例), 勾選「不要立即連線;……」。

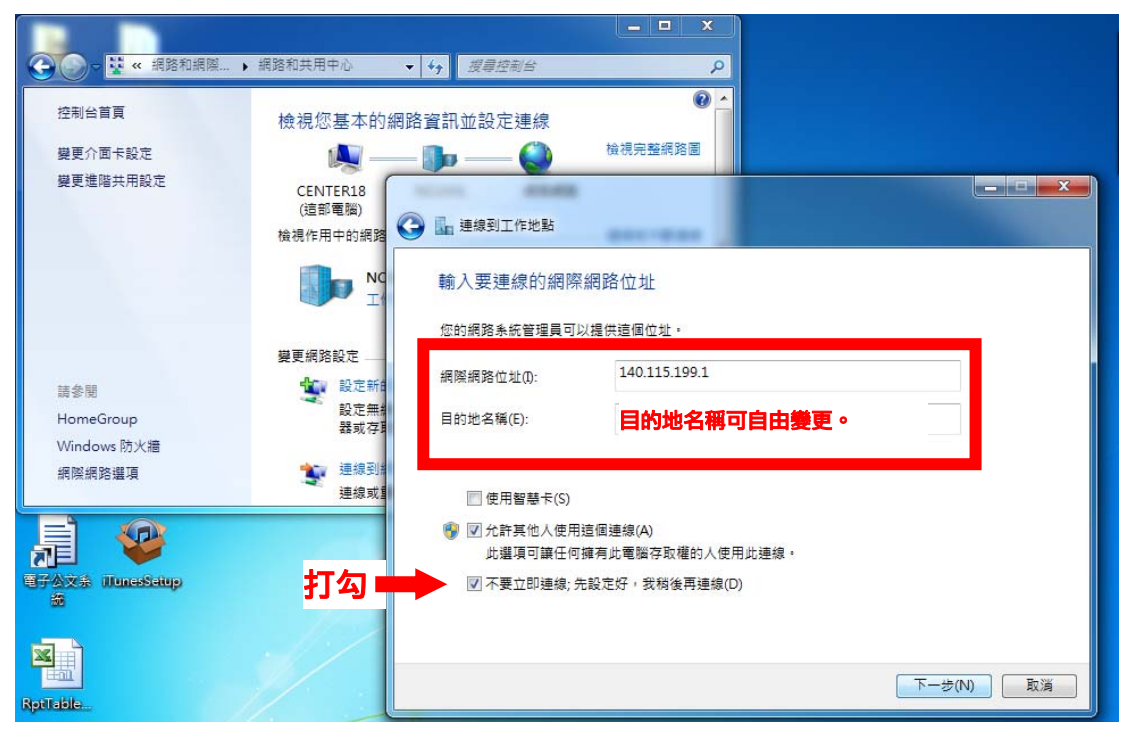

## 7.輸入計中 **SPARC** 帳號及密碼後,按「建立」。

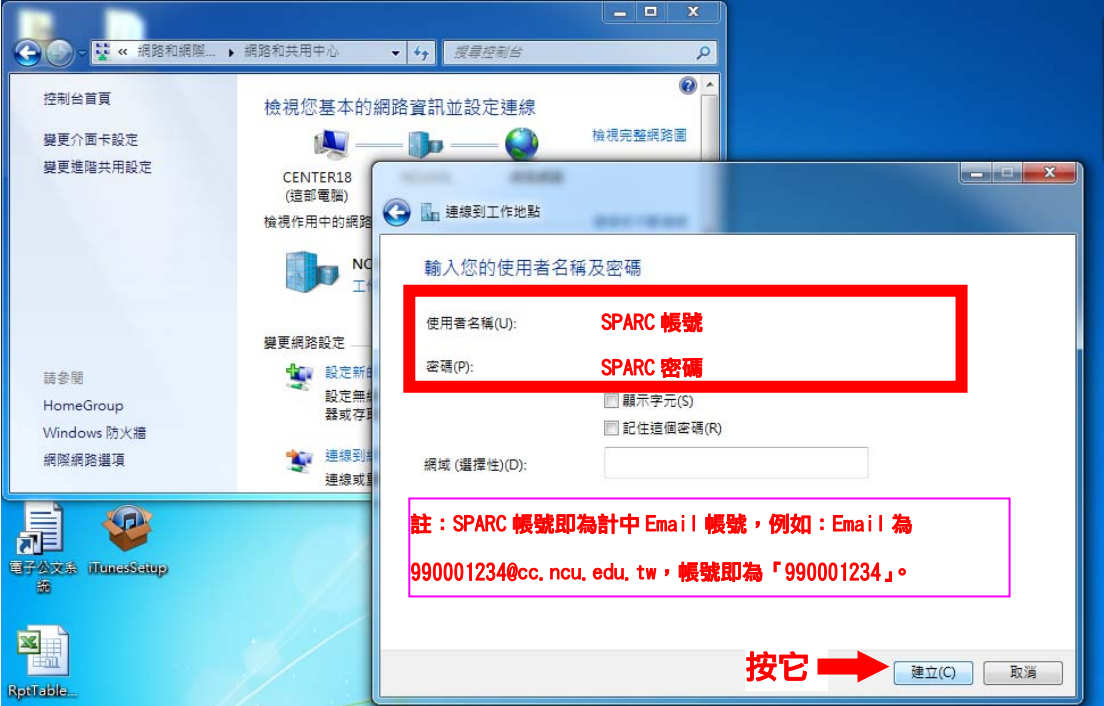

8.建立後,先不連線,請直接按「關閉」。

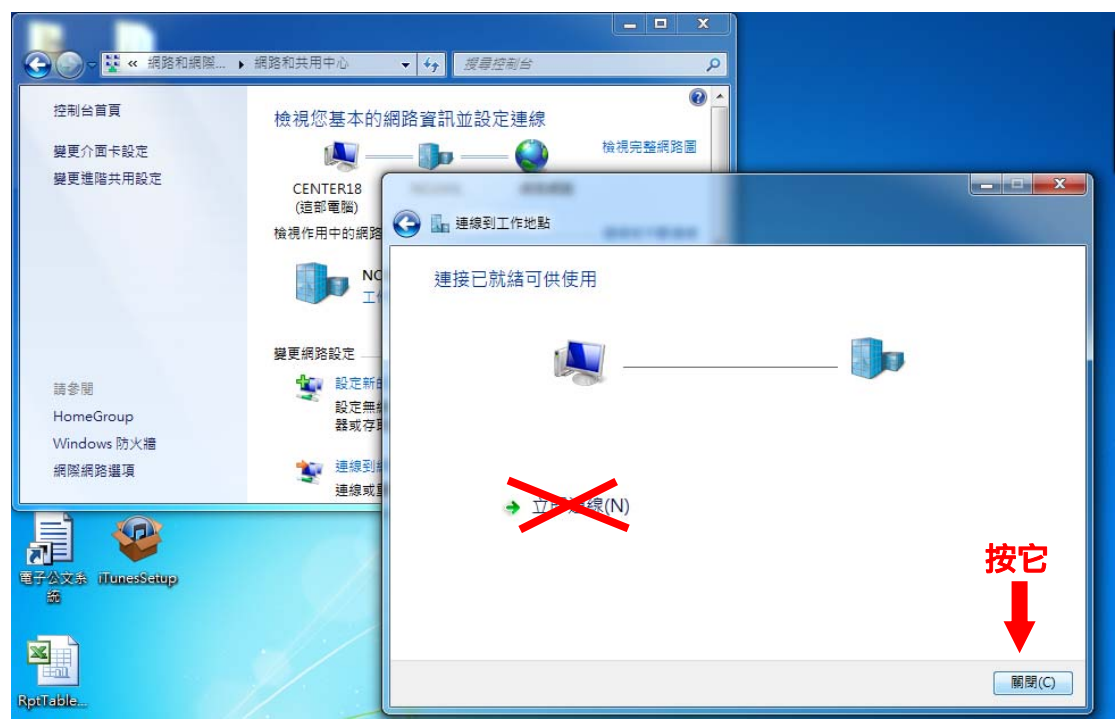

#### 9.選擇「變更介面卡設定」

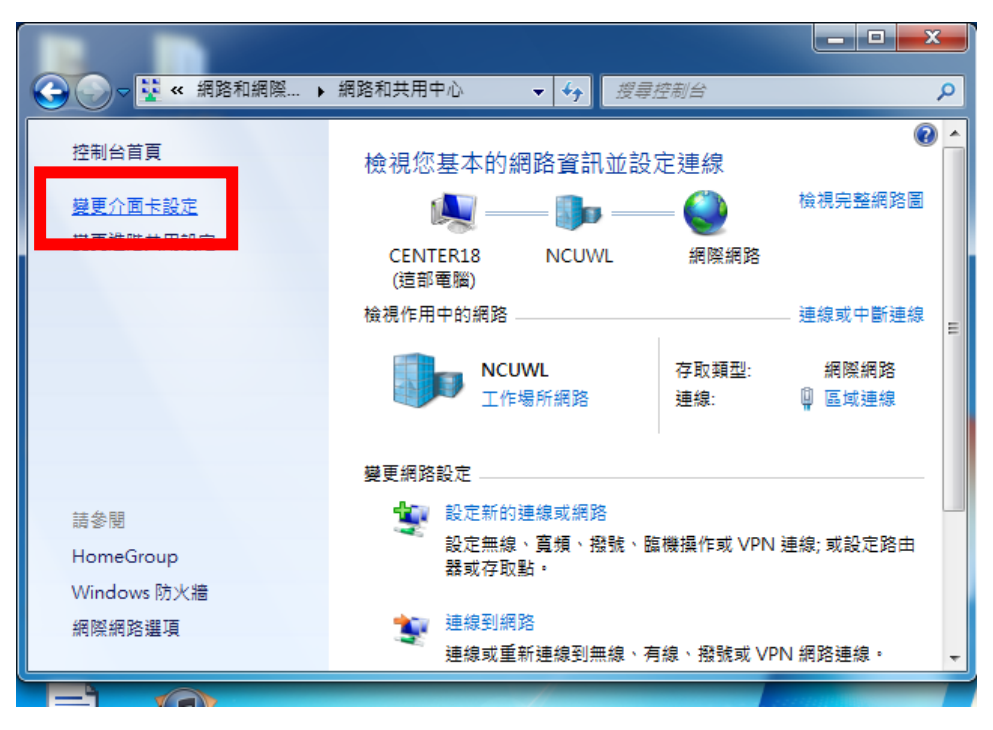

## 10.選擇剛才建立的 VPN 連線,點擊滑鼠右鍵,點選「內容」。

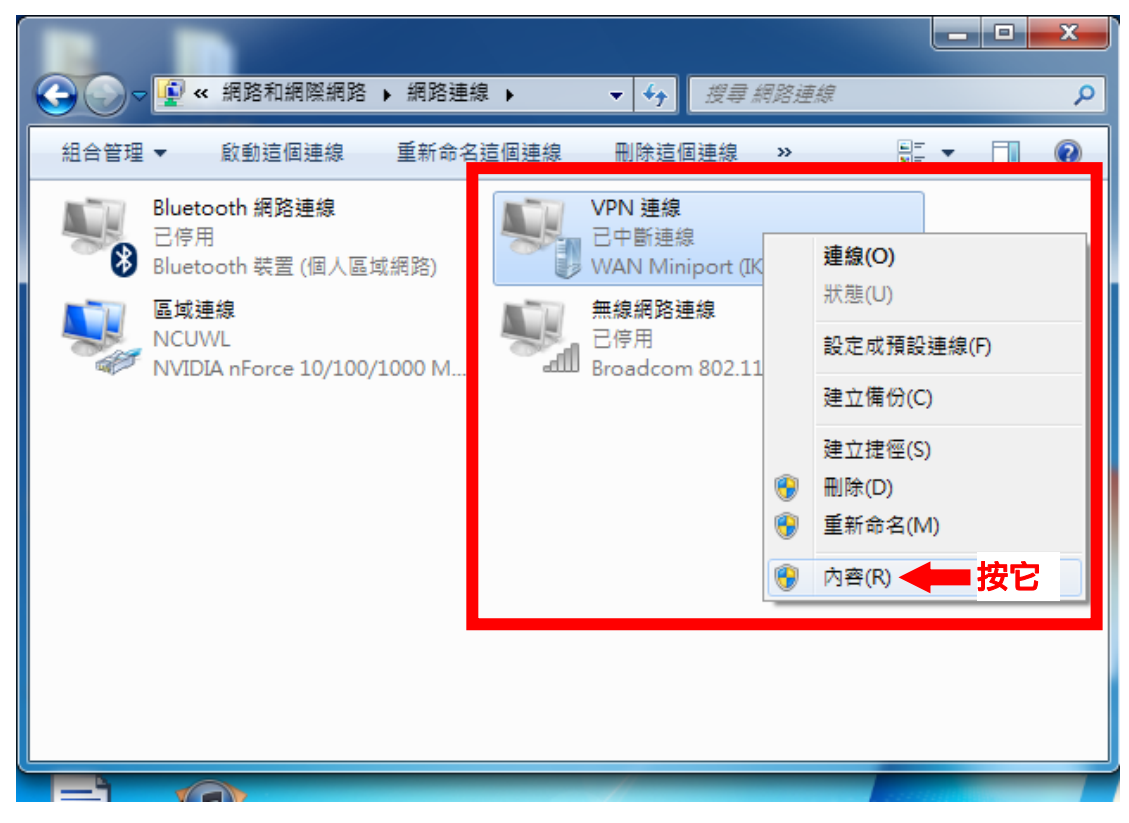

11.在「安全性」標籤下,依下方指示設定。

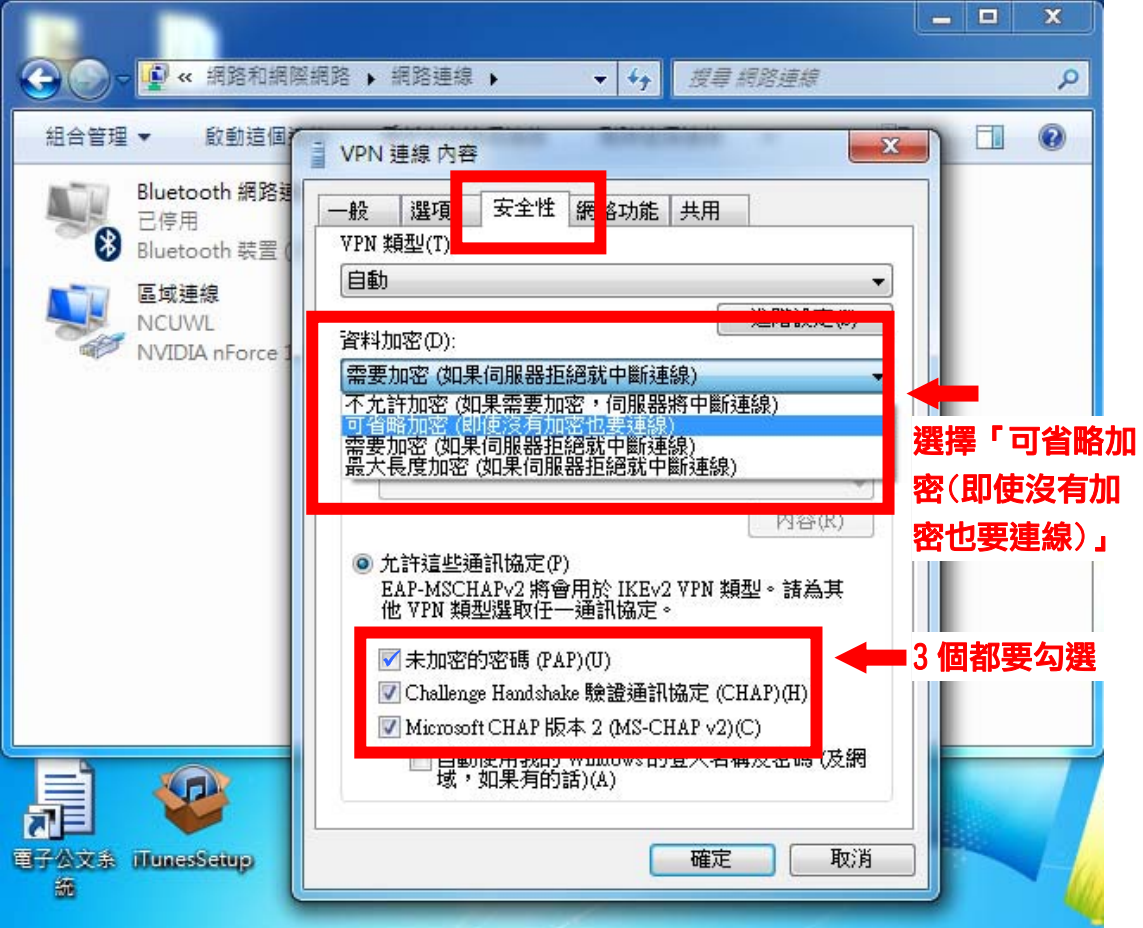

12.確認後會出現警告訊息,選擇「是**(Y)**」。

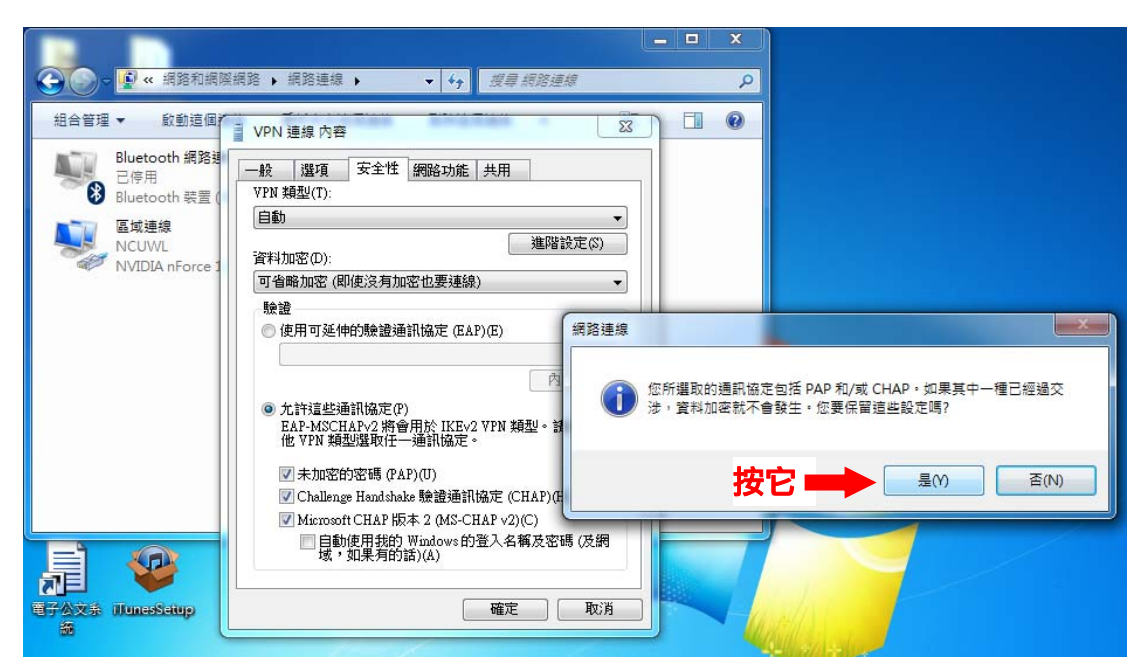

13.開始連線。在 VPN 連線上點擊滑鼠右鍵後選取「連線」,出現確認視窗後, 等待若干秒,狀態變成「**已連線**」,代表連線成功了。

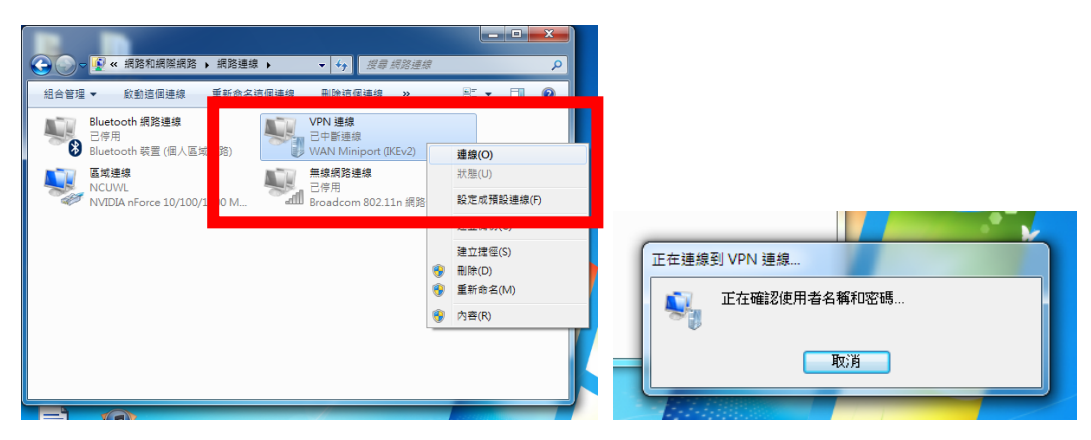

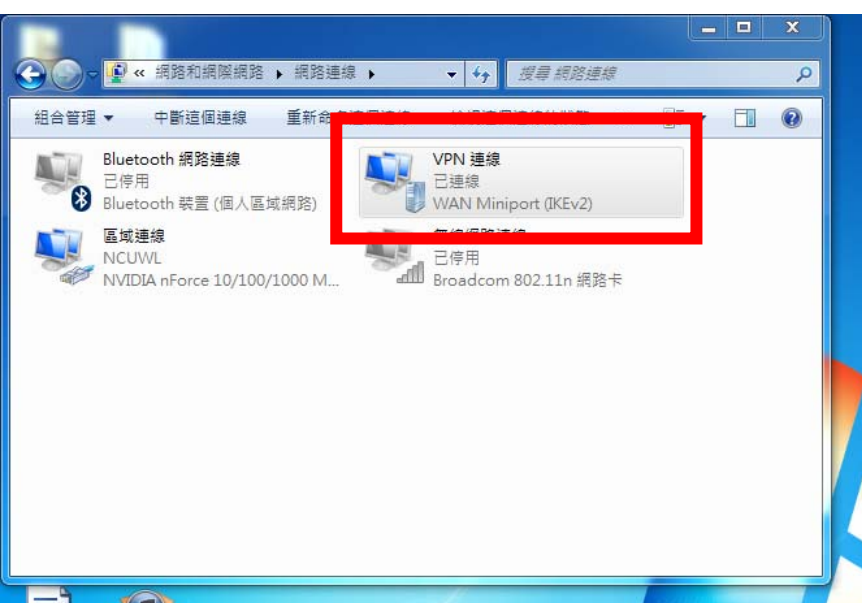